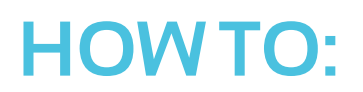

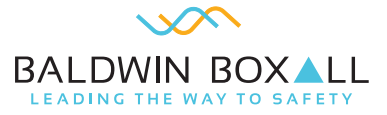

# **View DVA message file name on a BVRD2M EVAS router**

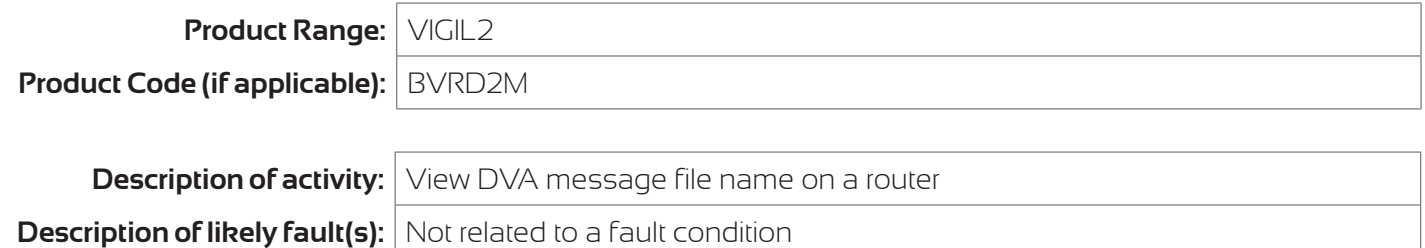

### **IMPORTANT - this product forms part of a life-safety system**

Please Note: Periodic inspection and servicing needs to be carried out by a competent person with specialist knowledge of VASs, relevant current training and experience, and with adequate access to spares and sufficient information regarding the system. (BS5839-8).

#### **Description of rectification works:**

#### **Important Notes:**

**To carry out this activity, the existing fault log data will need to be deleted.** 

**Entering the passcode 5555 initiates the system config edit section of the software. Changes made will likely effect system operation. It is not recommended for end users to change configuration.** 

**If at any point you wish to return to the beginning of the process and start again simply turn the key to the left to exit to the home screen.** 

- 1. To view a DVA message file name on a BVRD2M router go to the front of the router.
- 2. Turn key to the right.
- 3. Press the Encoder in once to access the 0000 passcode section.
- 4. Enter passcode 5555 by rotating the Encoder (press the encoder to enter each number).
- 5. Go to EVENT LOG using left and right arrows and press select.
- 6. Go to DEL FAULT LOG using left and right arrows and press select.
- 7. On FAULT/SERVICE press select.
- 8. The display will show ENTRY 001 LOADED on the top line and the file name underneath (this is the message file name detail).
- 9. Scroll through using left/right buttons for additional message details.
- 10. Once finished turn key to the left to come out of configuration mode.

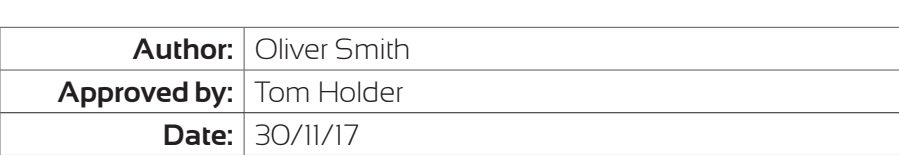

## **For further help:**

Manuals & Guides: technical manuals, installation guides and more are available for download on our website: baldwinboxall.co.uk/downloads.

Telephone: technical help line (0)1892 664422 (then press 3 for after sales technical help).

Training: we hold a range of courses at different levels for engineers. To find out more, or place a booking, please visit our website: baldwinboxall.co.uk/training or contact Carol @baldwinboxall.co.uk.

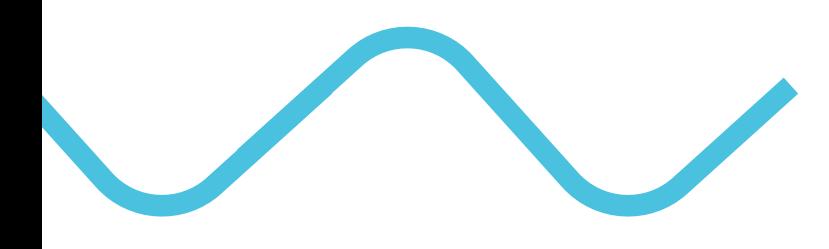

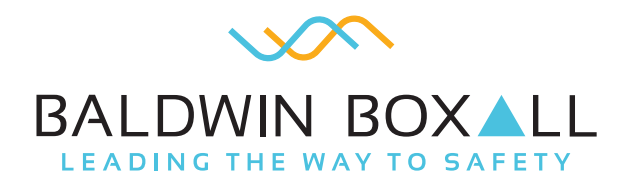

Baldwin Boxall Communications Ltd Wealden Industrial Estate, Farningham Road, Crowborough, East Sussex, TN6 2JR, United Kingdom

> T: +44 (0) 1892 664422 F: +44 (0) 1892 663146 E: mail@baldwinboxall.co.uk W: www.baldwinboxall.co.uk